# Module migration - restore module

377 Ruibin Zhu Fri, Dec 29, 2023 Module [management](https://knowledgebase.xjtlu.edu.cn/category/the-learning-mall/guide-for-staff/module-management/72/)

 $\bullet$  3609  $\bullet$  0

Video guide for module restore

### Overview:

This guide will show you how to restore the past year module activities to the existing module page.

### What to know:

Module migration consists of two straightforward steps:

- 1. Module Backup (A copy step from the archive system.)
- 2. Module Restore (A paste step to AY23-24 Core system for you to utilize past year contents.)

You must complete the backup step beforehand to start this restore practice.

\*Before starting the practice, please

( <https://core.xjtlu.edu.cn/my/> )

2. Locate your new module page for S2 AY23/24. (You could search the module from "All modules" tab by typing the course name/ module code).

Please also be aware that only module leader has the permission to restore the course content. If you are responsible for this course but do not have permission to restore content, please contact your departmental professional staff to get you enrolled as "module leader".

## Table of Contents

Step 1: Go to the S2 module page to restore [contents](#page-1-0)

Step 2: Choose ["Restore"](#page-1-1)

Step 3: Upload a [backup](#page-1-2) file

Step 4: [Confirm](#page-2-0) the backup details

Step 5: Select the [Destination](#page-2-1) "Restore into this course"

Step 6: View the [Settings](#page-3-0) and Schema

Step 7: Review and ["Perform](#page-4-0) restore"

Step 8: Process and [Complete](#page-4-1)

### <span id="page-1-0"></span>Step 1: Go to the S2 module page to restore contents

Select "Course reuse" under the dropdown list of "More".

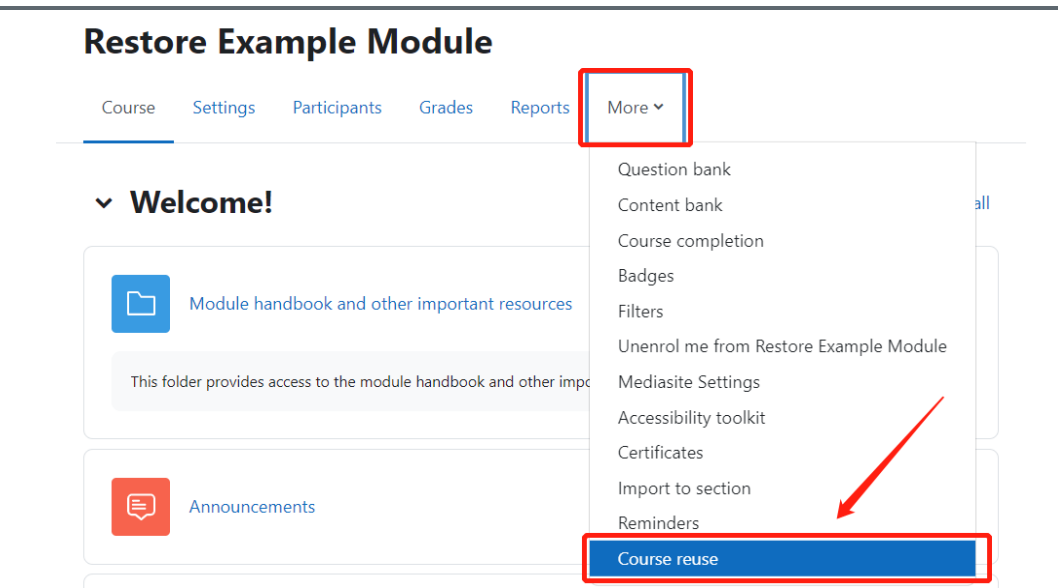

### <span id="page-1-1"></span>Step 2: Choose "Restore"

Click "Import" on the left hand side then choose "Restore" in the dropdown list.

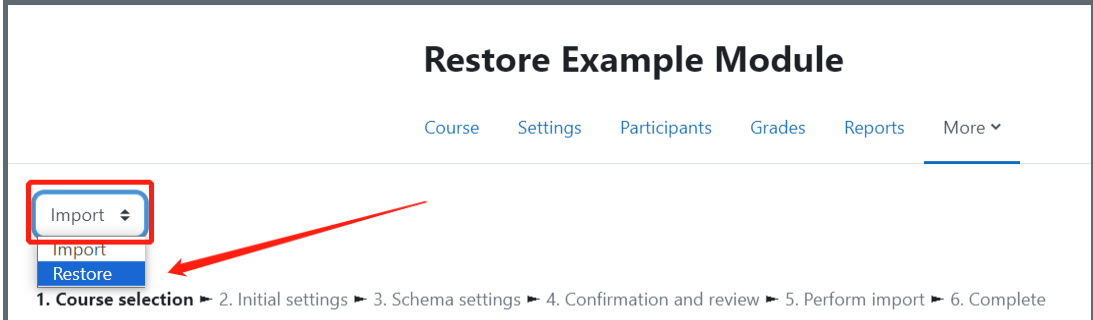

<span id="page-1-2"></span>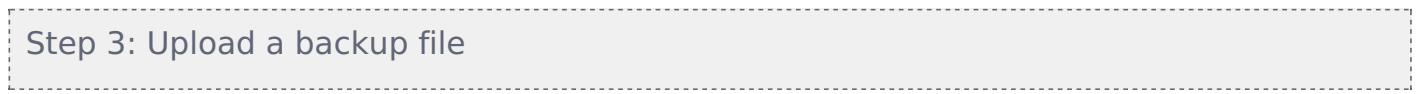

You could either choose a file from your computer or drag and drop the file to the blank space. Click "Restore". It may take some time for uploading the file, please wait until the "Restore" button is clickable.

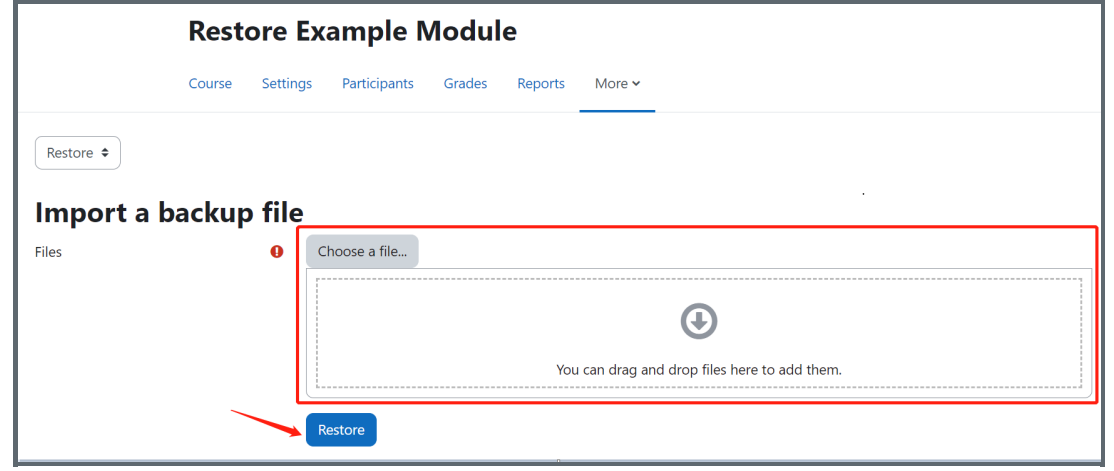

<span id="page-2-0"></span>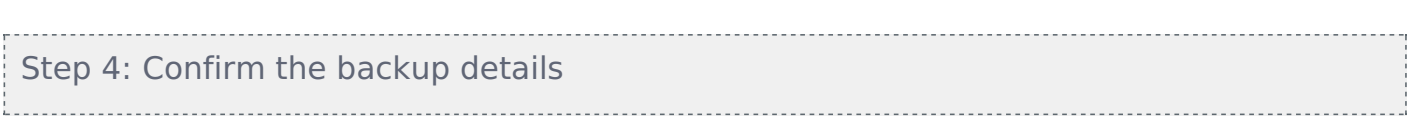

Confirm the backup details then scroll down to the end of the page, click "continue"

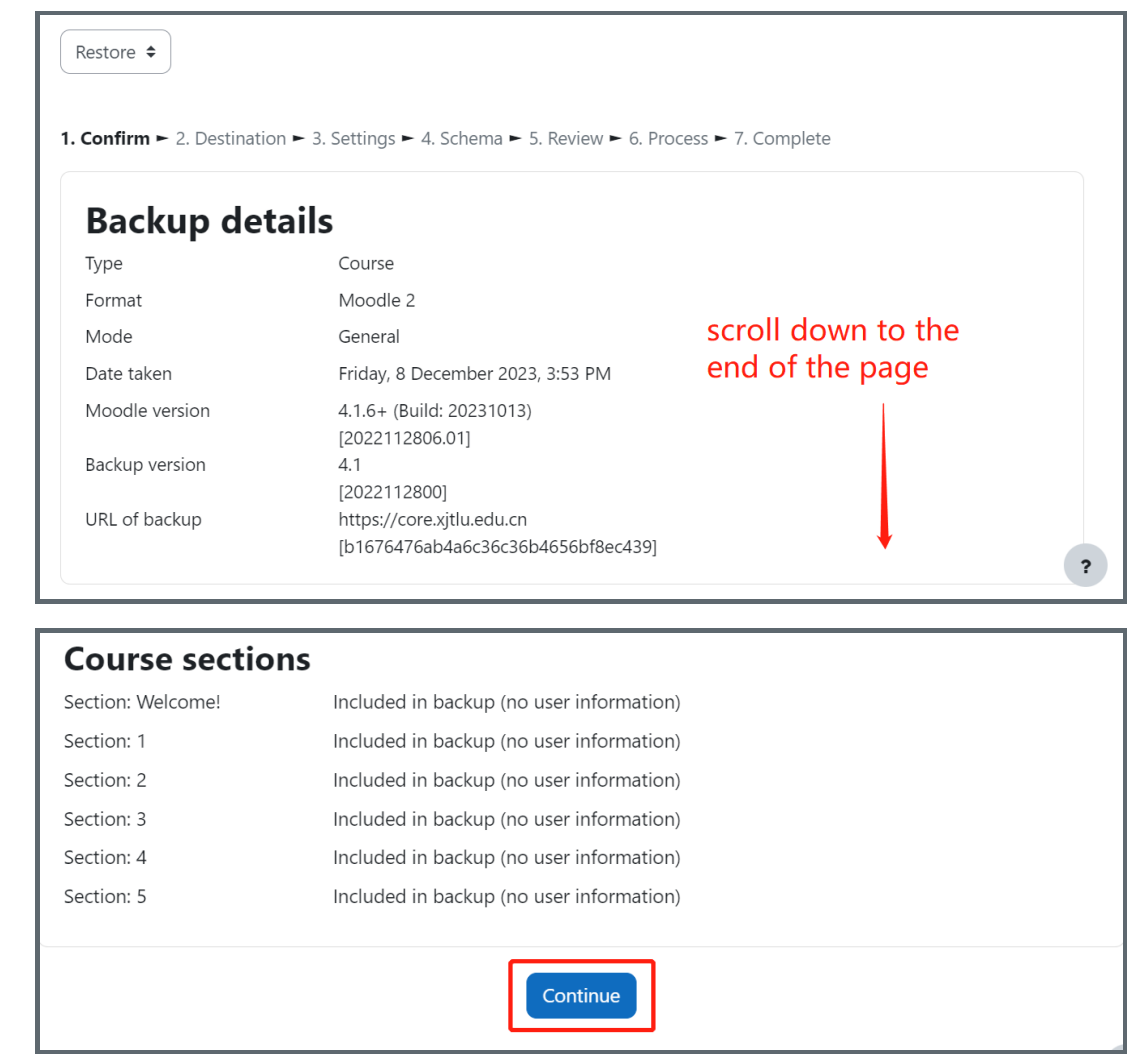

<span id="page-2-1"></span>Step 5: Select the Destination "Restore into this course"

There are several options, please make sure you restore the content into this course (the current module you teach). Click "Continue".

 $-$ 

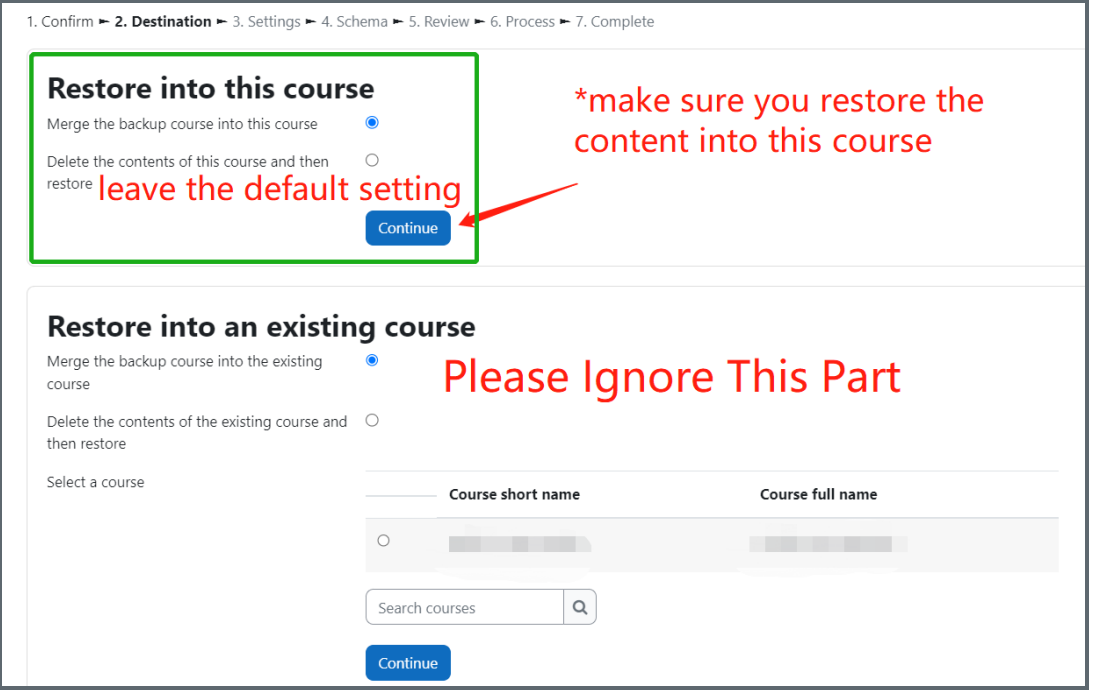

## <span id="page-3-0"></span>Step 6: View the Settings and Schema

For this step, you will view all the restore settings. Please leave everything by default and click "Next" at the end of the page.

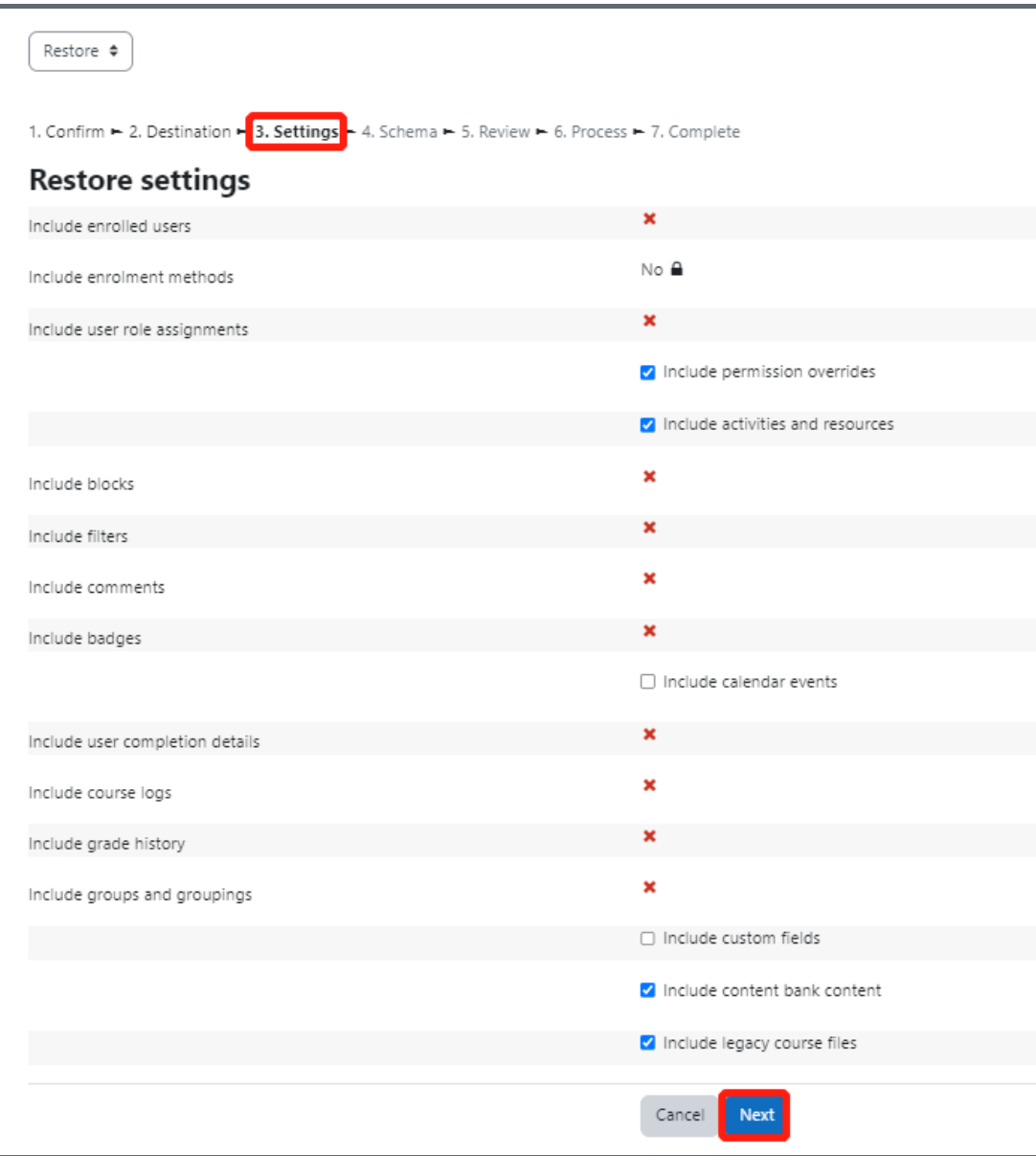

Then you will see the Schema of course settings. (The list is too long to display here, you could simply scroll down to the end

and click "Next".)

<span id="page-4-0"></span>ĺ

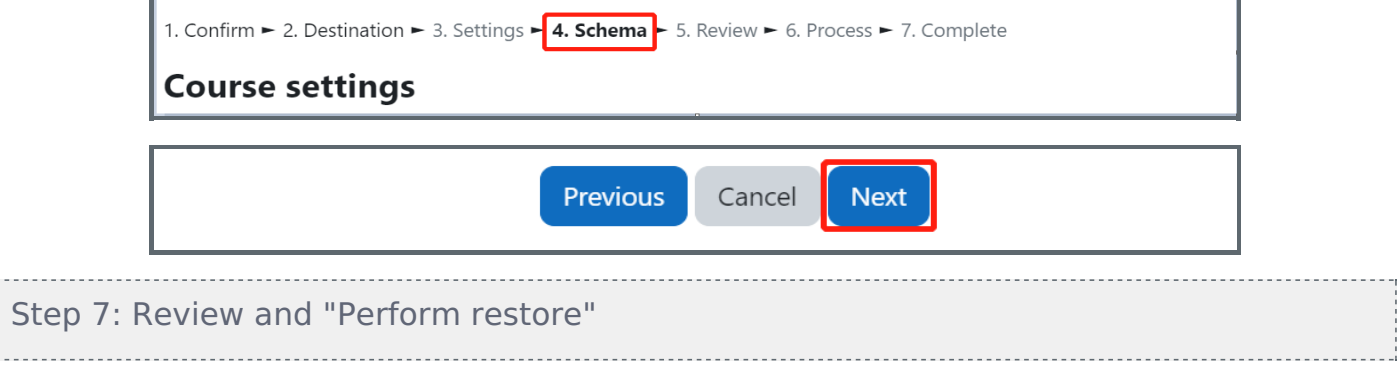

A final step for you to review: scroll down to the end and click "Perform restore".

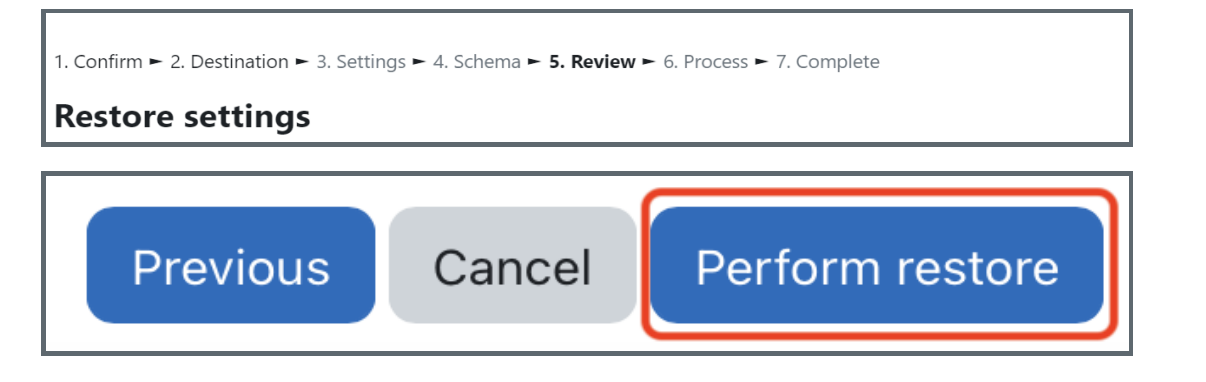

<span id="page-4-1"></span>Step 8: Process and Complete

This is to inform you the end of the restore practice.

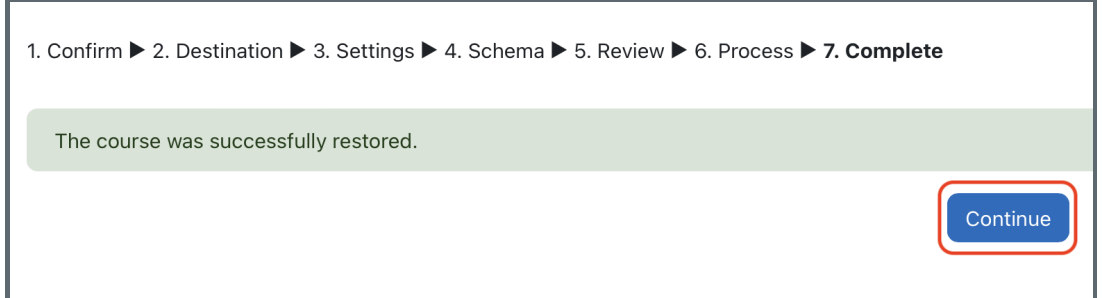

Next steps: Now that you have finished restore the module, you may be interested in the following related articles: Module [migration](https://knowledgebase.xjtlu.edu.cn/article.php?id=376) - backup module How to [download](https://knowledgebase.xjtlu.edu.cn/article.php?id=348) and migrate the question bank from modules in AY22/23 to new module areas in AY23/24 How to [download](https://knowledgebase.xjtlu.edu.cn/article.php?id=349) and migrate H5P Content Bank from modules in AY22/23 to new module areas in AY23/24